## 知 MG6060升级至E5217版本重启无图象

**[赵荣哲](https://zhiliao.h3c.com/User/other/0)** 2007-11-20 发表

```
MG6060无法重启问题处理
```
**一、组网:**

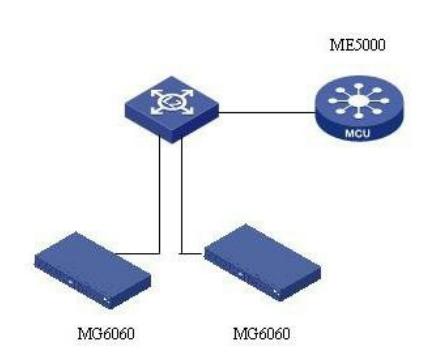

## **二、问题描述:**

最近从供应链拿来的一批MG6060设备,有些存在使用Apache升级至E5217版本后重启设备,图象静 止在黑屏状态,无法出现图象菜单,设备不能正常工作,或者某些设备重启时间较长,概率出现不能 重启情况。

## **三、过程分析:**

无

## **四、解决方法:**

使用CON线查看MG6060重启信息: 设置SecureCRT的Baud rate为57600,连接CON线至MG6060的RS-232接口,重启MG6060,会跳出 启动信息。 Boot Loader-1.1.0- H3C- 2007R1 (Apr 5 2007 - 18:59:15) CPU: ADSP BF561 Device: Multimedia Gateway 6060 - H3C Support: <http://www.h3c.com.cn/> Clock: VCO: 594 MHz, Core: 594 MHz, System: 118 MHz Memory Test... Memory Test OK. SDRAM: 64 MB FLASH: 16 MB Using default environment 注意: .蓝色字体表示U-BOOT信息,Apr 5 2007是与E5217版本配合有问题的U-BOOT版本。会出现重启不 能成功的故障。 处理方法: 步骤一 使用RS-232接口,重启MG6060,即刻按ENTER键,进入H3C>视图,使用sysinfo命令查看设备信 息: H3C> sysinfo Boot Loader-1.1.0- H3C- 2007R1 (Jun 20 2007 - 08:42:05) CPU: ADSP BF561 Device: Multimedia Gateway - H3C Support: <http://www.h3c.com.cn/> Clock: VCO: 594 MHz, Core: 594 MHz, System: 118 MHz SDRAM: 64 MB FLASH: 16 MB Ethernet Network: MAC Address: 00:0F:E2:2E:86:2E IP Address : 1.1.1.3 Server IP : 1.1.1.10 Gateway IP : 192.168.41.1

NetMask : 255.255.255.0 步骤二 修改IP地址和升级服务器地址: H3C> config ipaddr 1.1.1.4 Protect off 20040000 ... 2005FFFF . Erasing Flash... . done Writing to Flash... done . H3C> config serverip 1.1.1.10 Protect off 20040000 ... 2005FFFF . Erasing Flash... . done Writing to Flash... done . 步骤三 启用TFTP服务,将MG6060的E5217版本放在升级目录里,注意起用TFTP的计算机IP地址要与前面 设置的serverip地址对应。 步骤四 升级U-BOOT: H3C> update MG\_Boot TFTP from server 1.1.1.10; our IP address is 1.1.1.4 Filename 'MG\_Boot'. Load address: 0x1000000 Loading: . Receive ARP Reply Packet! Send UDP Request(ICMP or TFTP) Packet! Receive ARP Reply Packet! ...................... Receive bytes: 107620,0x1a464 done Bytes transferred =  $107620$  (1a464 hex) Unlock flash ... Erase flash ... done Write flash .. 步骤五 升级版本至E5217: H3C> update all TFTP from server 1.1.1.10; our IP address is 1.1.1.4 Filename 'MG\_Version'. Load address: 0x1000000 Loading: . Receive ARP Reply Packet! Send UDP Request(ICMP or TFTP) Packet! Receive ARP Reply Packet! . 步骤六

重启设备解决问题。